*Send documentation comments to mdsfeedback-doc@cisco.com.Send documentation* 

# **Managing Administrator Access**

The Cisco Fabric Manager lets you control management access to Cisco MDS 9000 Family switches, whether you are using the command-line interface (CLI) or SNMP. The Cisco Fabric Manager uses SNMP to communicate remotely with switches. This chapter describes how to set up SNMP users and roles, and how to assign different administrative privileges to different roles.

**CHAPTER**

**5**

This chapter also describes how to set up a RADIUS server to provide authentication services to CLI users. To remotely access switches using the CLI, you use Telnet or SSH. For information about managing remote CLI access or configuring a local database for authenticating CLI users, refer to the *Cisco 9000 Family Configuration Guide*.

This chapter includes the following sections:

- **•** [Managing SNMP Users and Roles, page 5-1](#page-0-0)
- **•** [Configuring RADIUS Security for CLI Access, page 5-8](#page-7-0)

# <span id="page-0-0"></span>**Managing SNMP Users and Roles**

This section describes how to configure or view SNMPv3 users and roles, which allow you to control remote administrative access to Cisco MDS 9000 Family switches. It includes the following topics:

- **•** [Viewing SNMP Users, Roles, and Communities, page 5-1](#page-0-1)
- **•** [Configuring SNMP Communities, page 5-3](#page-2-0)
- **•** [Configuring User Roles, page 5-5](#page-4-0)
- **•** [Role Views \(Advanced\), page 5-7](#page-6-0)

## <span id="page-0-1"></span>**Viewing SNMP Users, Roles, and Communities**

SNMP v3 provides a security model for controlling management access to managed devices in the form of a set of users and roles. Users are assigned to specific roles, and specific administrative privileges are assigned to each role. User names are authenticated through passwords, which are stored and transmitted in encrypted form. In addition, SNMPv3 includes the Privacy option, which encrypts all management traffic exchanged between switches.

SNMP v1 and v2 provide a very limited authentication scheme in the form of read and write community strings. Community strings are like user names, without passwords, and are stored and sent over the SNMP network in clear text (unencrypted) form. For this reason, SNMPv3 should be used wherever network security is a concern.

 $\mathbf{I}$ 

To view information about SNMP users, roles, and communities from Fabric Manager, choose **Security** > **SNMP > Users** on the menu tree. To view this information from the Device Manager, choose **SNMP** from the Security menu. [Figure 5-1](#page-1-0) shows the SNMP dialog box from the Device Manager.

<span id="page-1-0"></span>*Figure 5-1 Security > SNMP Dialog Box, Device Manager*

| $\vert x \vert$<br>switch2 - SNMP Security                                           |                     |        |          |              |               |
|--------------------------------------------------------------------------------------|---------------------|--------|----------|--------------|---------------|
| [Users] Communities   Roles   Role Views (Advanced)                                  |                     |        |          |              |               |
| ゆう日の<br>гIJ                                                                          |                     |        |          |              |               |
| User                                                                                 | Role                | Auth   |          | PrivPassword | <b>Status</b> |
|                                                                                      |                     | Digest | Password |              |               |
| ltest                                                                                | Inetwork-admin IMD5 |        |          |              | lactive       |
| ladmin                                                                               | Inetwork-admin IMD5 |        |          | lactive      |               |
| Delete<br>Refresh<br>Close<br>Apply<br>Help<br>Create<br>86088<br>$2 \text{ row}(s)$ |                     |        |          |              |               |

Both dialog boxes show the display-only information described in [Table 5-1.](#page-1-1)

<span id="page-1-1"></span>*Table 5-1 Security > SNMP—Display-only Attributes*

| <b>Display-Only Information</b> | <b>Description</b>                                                                                                    |
|---------------------------------|----------------------------------------------------------------------------------------------------|
| Switch                          | Displays the switch ID. This attribute is only<br>displayed from the Fabric Manager.                                                                                       |
| User                            | Displays the name of the user with system access.                                                                                                    |
| Role                            | Displays the name of the role or group to which<br>this user belongs. For example, nwadminGroup<br>indicates that the user belongs to the network<br>administration group. |
| Auth: Digest                    | Displays the encryption (Hash) algorithm used to<br>encrypt passwords.                                                                                                    |

[Table 5-2](#page-1-2) describes the configurable attributes for SNMP security.

#### <span id="page-1-2"></span>*Table 5-2 Security > SNMP—Display-only Attributes*

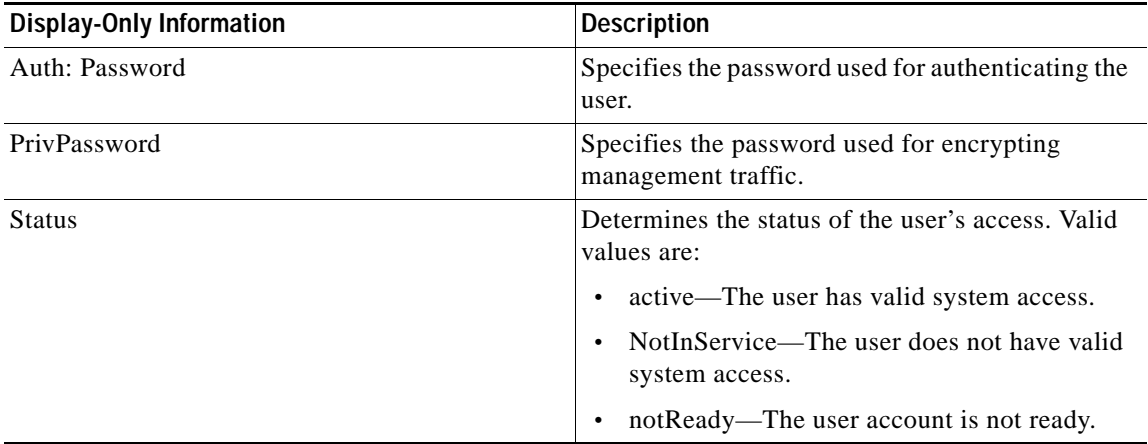

To add a user or community string, follows these steps:

**Step 1** Click **Create** on the Device Manager dialog box, or click the **Create Row** button on the Fabric Manager toolbar.

From Device Manager, you see the dialog box shown in [Figure 5-2](#page-2-1).

<span id="page-2-1"></span>*Figure 5-2 Create User, Device Manager*

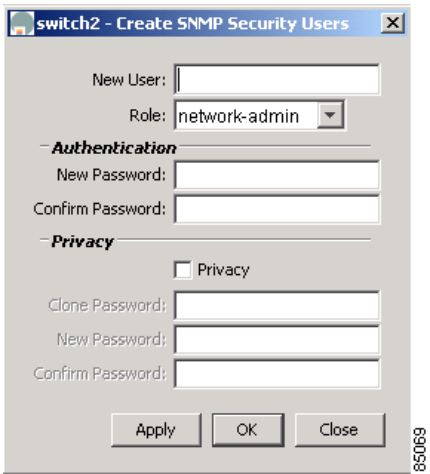

The dialog box from Fabric Manager also provides a check box to specify one or more switches.

- **Step 2** Enter the user name in the New User field.
- **Step 3** Select the role from the drop-down list.
- **Step 4** Enter the password for the user twice in the New Password and Confirm Password fields.
- **Step 5** Click the **Privacy** check box and complete the password fields to enable encryption of management traffic,

Enter the Authentication password in the Clone Password field to use the same password. Enter a new password twice in the New Password and Confirm Password fields.

**Step 6** Click **Apply** to create the new entry or click **OK** to create the entry and close the dialog box.

## <span id="page-2-0"></span>**Configuring SNMP Communities**

If you are running SNMPv3, you must define users (or security names), assign them to roles (or groups), and assign system access based on those roles. If you are running SNMPv1 or SNMPv2c, you must define communities, which are equivalent to SNMPv3 users or security names. SNMPv3 allows you to define user access to the object level. SNMPv1 and SNMPv2c do not allow you to define system access at the object level.

[Table 5-3](#page-3-0) shows the mapping of users (SNMPv3) and communities (SNMPv1 and SNMPv2c).

<span id="page-3-0"></span>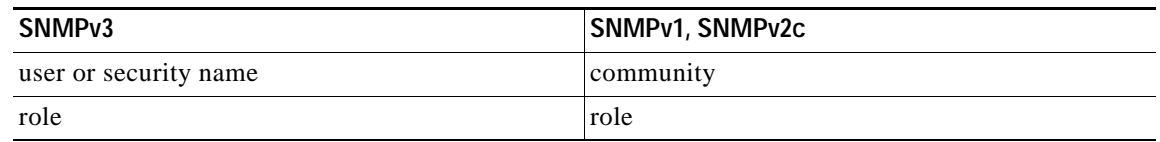

#### *Table 5-3 SNMP Mappings*

To configure users and communities from the Device Manager, choose **SNMP** from the Security menu. and click the **Communities** tab. To configure users and communities from the Fabric Manager, choose **Security** > **SNMP** > **Communities** from the menu tree. [Figure 5-3](#page-3-1) shows the SNMP dialog box with the Communities tab selected from the Device Manager.

<span id="page-3-1"></span>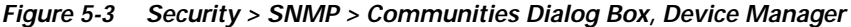

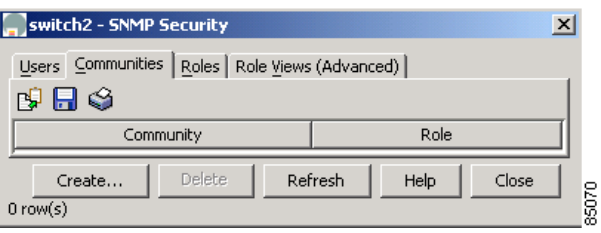

Both dialog boxes show the display-only information described in [Table 5-4.](#page-3-2)

<span id="page-3-2"></span>*Table 5-4 Security > SNMP > Communities—Display-Only Attributes*

| Display-Only Information | <b>Description</b>                                                                     |
|--------------------------|----------------------------------------------------------------------------------------|
| Switch                   | Displays the switch ID. This attribute is only<br>displayed from the Fabric Manager.   |
| Community                | Specifies the SNMPv1/SNMPv2c community<br>name, which is equivalent to an SNMPv3 user. |
| Role                     | Specifies the name of the group to which the<br>community or user belongs.             |

To add a community string, follow these steps:

**Step 1** Click **Create** on the Device Manager dialog box or click the **Create Row** button on the Fabric Manager toolbar.

From Device Manager, the system displays the dialog box shown in [Figure 5-4.](#page-3-3)

<span id="page-3-3"></span>*Figure 5-4 Create Community, Device Manager*

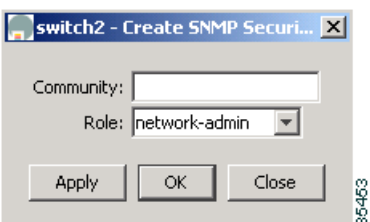

The dialog box from Fabric Manager also provides a check box to specify one or more switches.

- **Step 2** Enter the community string in the Community field.
- **Step 3** Select the user role from the pull-down selection list.
- **Step 4** Click **Create**.

## <span id="page-4-0"></span>**Configuring User Roles**

User roles let you define a set of administrative permissions to a role and then assign this role to different users.

To configure users roles, choose **SNMP** from the Device Manager Security menu, and click the **Roles** tab. See [Figure 5-5](#page-4-1).

<span id="page-4-1"></span>*Figure 5-5 Security > SNMP > Roles Dialog Box, Device Manager*

| ×<br>switch2 - SNMP Security                          |                   |               |       |  |  |
|-------------------------------------------------------|-------------------|---------------|-------|--|--|
| Roles<br>Users   Communities<br>Role Views (Advanced) |                   |               |       |  |  |
| B H S                                                 |                   |               |       |  |  |
| Role, Level                                           | <b>ReadAccess</b> | WriteAccess   |       |  |  |
| network-admin, noAuthNoPriv                           | lall              | lall          |       |  |  |
| network-admin, authNoPriv                             | lall              | lall          |       |  |  |
| network-operator, noAuthNoPriv                        | lall              |               |       |  |  |
| network-operator, authNoPriv<br>lall                  |                   |               |       |  |  |
| <b>Delete</b><br>Create<br>$4$ row(s)                 | Refresh           | Help<br>Close | 85071 |  |  |

This dialog box shows the display-only information described in [Table 5-5.](#page-4-2)

<span id="page-4-2"></span>*Table 5-5 Security > SNMP > Roles—Display-Only Attributes*

| <b>Display-Only Information</b> | <b>Description</b>                                                                                 |
|---------------------------------|----------------------------------------------------------------------------------------------------|
| Role                            | Specifies the name of the group to which the<br>community or user belongs.                         |
| Level                           | Specifies access level for the selected view. Check<br>the radio button for the appropriate level: |
|                                 | authNoPriv—Authenticated with no privacy<br>(encryption)                                           |
|                                 | authPriv—Authenticated with privacy<br>$\bullet$<br>(encryption)                                   |

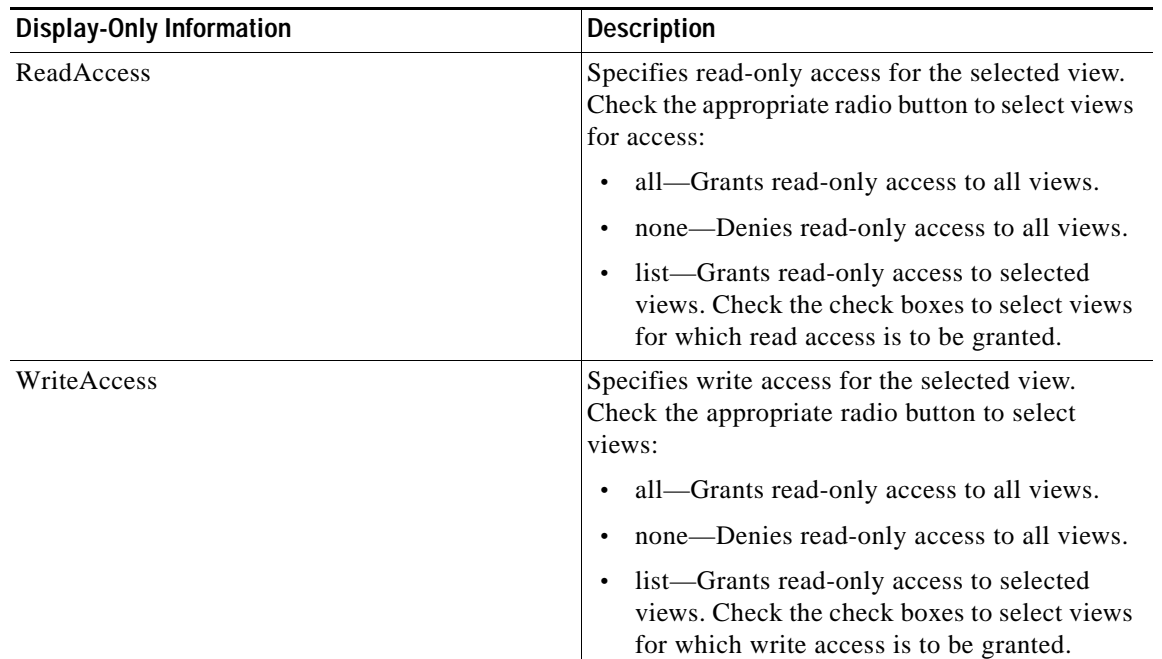

#### *Table 5-5 Security > SNMP > Roles—Display-Only Attributes (continued)*

To create a new role, follow these steps:

#### **Step 1** Click **Create**.

The system displays the dialog box shown in [Figure 5-6](#page-5-0).

<span id="page-5-0"></span>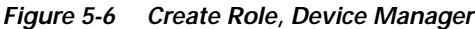

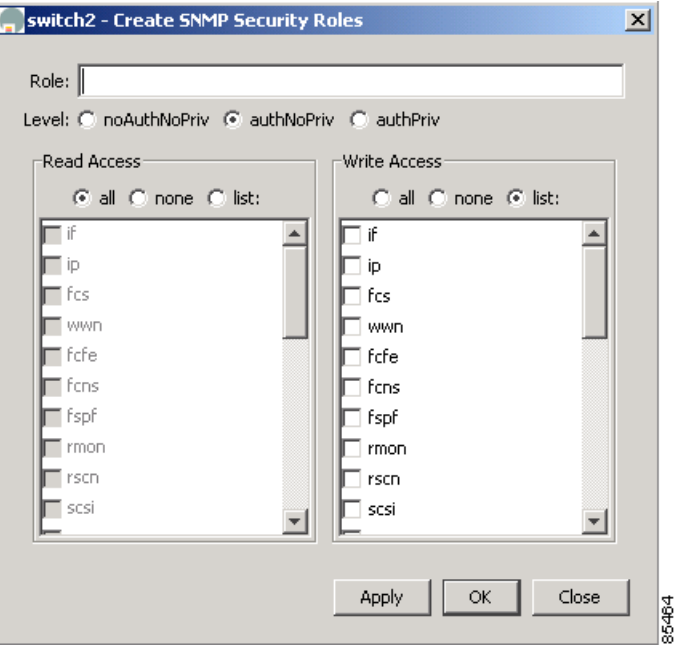

- **Step 2** Enter an identifier for the role in the Role field.
- **Step 3** Select one of the following security levels:
	- **•** authNoPrv—Authentication without encryption
	- **•** AuthPriv—Authentication with encryption
- **Step 4** For Read access, click the **All** radio button to enable full read access or click **List** and click each check box in the list to enable read access to specific information.
- **Step 5** For Write access, click the **All** radio button to enable full read access or click **List** and click each check box in the list to enable read access to specific information.
- **Step 6** Click **Apply** to create the new role or click **OK** to create the role and close the window.

## <span id="page-6-1"></span><span id="page-6-0"></span>**Role Views (Advanced)**

To see role views from the Device Manager, choose **SNMP** from the Security menu, and click the **Role Views (Advanced)** tab.

The dialog box shows the display-only information described in [Table 5-6](#page-6-1).

| <b>Display-Only Information</b> | Description                                                                                                    |
|---------------------------------|----------------------------------------------------------------------------------------------------|
| Switch                          | Displays the switch ID. This attribute is only<br>displayed from the Fabric Manager.                             |
| ViewName, Subtree               | Displays the text and numeric names of the<br>subtree of accessible views.                                       |
| Type                            | Displays the type. Valid values are:<br>included—The view is accessible.<br>excluded—The view is not accessible. |
| Mask                            | Displays the bit mask of the subtree.                                                                            |

*Table 5-6 Security > SNMP > Role Views—Display-Only Attributes*

# <span id="page-7-0"></span>**Configuring RADIUS Security for CLI Access**

This section describes how to configure RADIUS servers for managing administrative access to the CLI. It includes the following topics:

- **•** [Configuring RADIUS Authentication, page 5-8](#page-7-1)
- **•** [Configuring RADIUS Servers, page 5-9](#page-8-0)

## <span id="page-7-1"></span>**Configuring RADIUS Authentication**

To configure RADIUS authentication from the Fabric Manager, choose **Radius** > **General** from the menu tree. To configure RADIUS authentication from the Device Manager, choose **Radius** (CLI) from the Security menu. [Figure 5-7](#page-7-2) shows the dialog box with the General tab selected from the Device Manager.

<span id="page-7-2"></span>*Figure 5-7 Security > Radius Dialog Box, Device Manager*

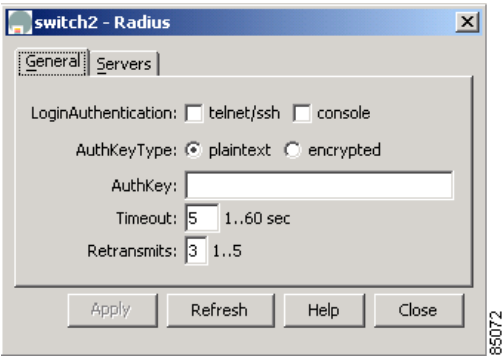

[Table 5-7](#page-7-3) describes the configurable attributes for RADIUS authentication.

<span id="page-7-3"></span>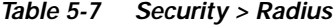

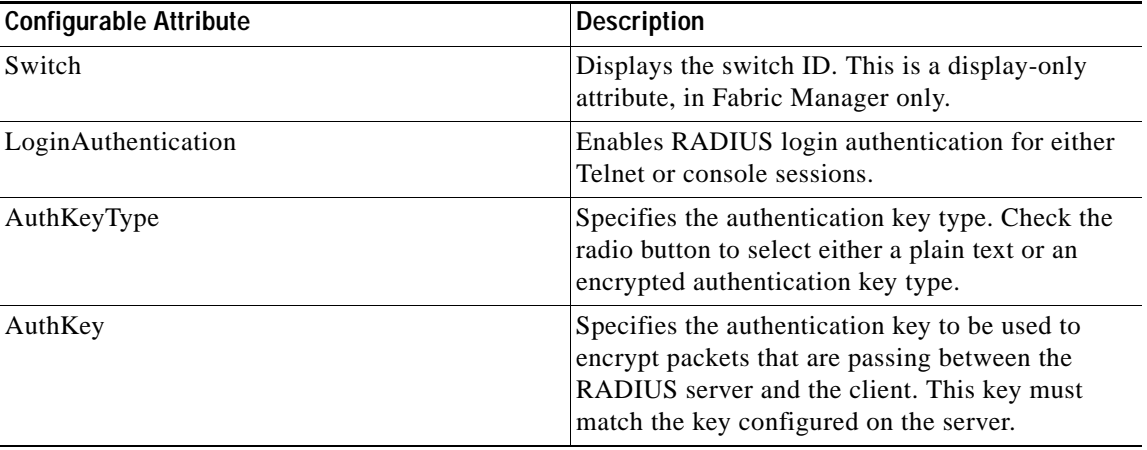

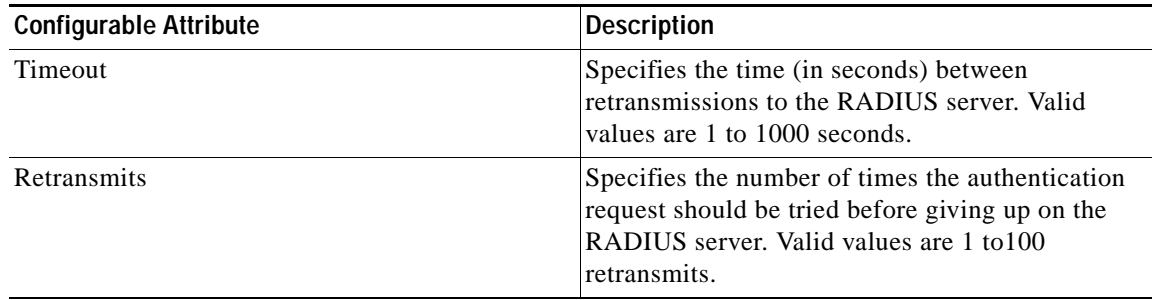

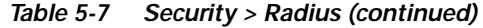

## <span id="page-8-0"></span>**Configuring RADIUS Servers**

To configure RADIUS servers from the Device Manager, choose **Radius** from the **Security** menu and click the **Servers** tab. To configure RADIUS servers from the Fabric Manager, choose **Radius** > **Servers** from the menu tree. [Figure 5-8](#page-8-1) shows the dialog box with the Servers tab selected from the Device Manager.

<span id="page-8-1"></span>*Figure 5-8 Security > Radius > Servers Dialog Box, Device Manager*

|                                                                              | switch2 - Radius |          |          |         |     |      |      | $\times$ |
|------------------------------------------------------------------------------|------------------|----------|----------|---------|-----|------|------|----------|
| General                                                                      | Servers          |          |          |         |     |      |      |          |
| Index                                                                        | 内障の日の<br>Addr    | AuthPort | AcctPort | KeyType | Key | Type | Mode |          |
| Delete<br>Apply<br>Refresh<br>Help<br>Close<br>Create<br>85073<br>$0$ row(s) |                  |          |          |         |     |      |      |          |

[Table 5-8](#page-8-2) describes the configurable attributes for RADIUS servers.

<span id="page-8-2"></span>*Table 5-8 Security > Radius > Servers—Configurable Attributes*

| <b>Configurable Attribute</b> | <b>Description</b>                                                                                                    |
|-------------------------------|----------------------------------------------------------------------------------------------------|
| Switch                        | Displays the switch ID. This is a display-only<br>attribute, in Fabric Manager only.                                                                                                    |
| Index                         | Specifies the RADIUS server's index or ID.                                                                                                    |
| IpAddress                     | Specifies the RADIUS server's IP address.                                                                                                    |
| <b>AuthPort</b>               | Specifies the destination UDP port number to<br>which RADIUS authentication messages should<br>be sent. Valid values are 0 to $65535$ . If set to 0,<br>this RADIUS server is not used for<br>authentication. |
| AcctPort                      | Specifies the destination UDP port number to<br>which RADIUS accounting messages should be<br>sent. Valid values are 0 to 65535.                                                                              |
| KeyType                       | Specifies the authentication key type. Check the<br>radio button to select either a plain text or an<br>encrypted authentication key type.                                                                    |

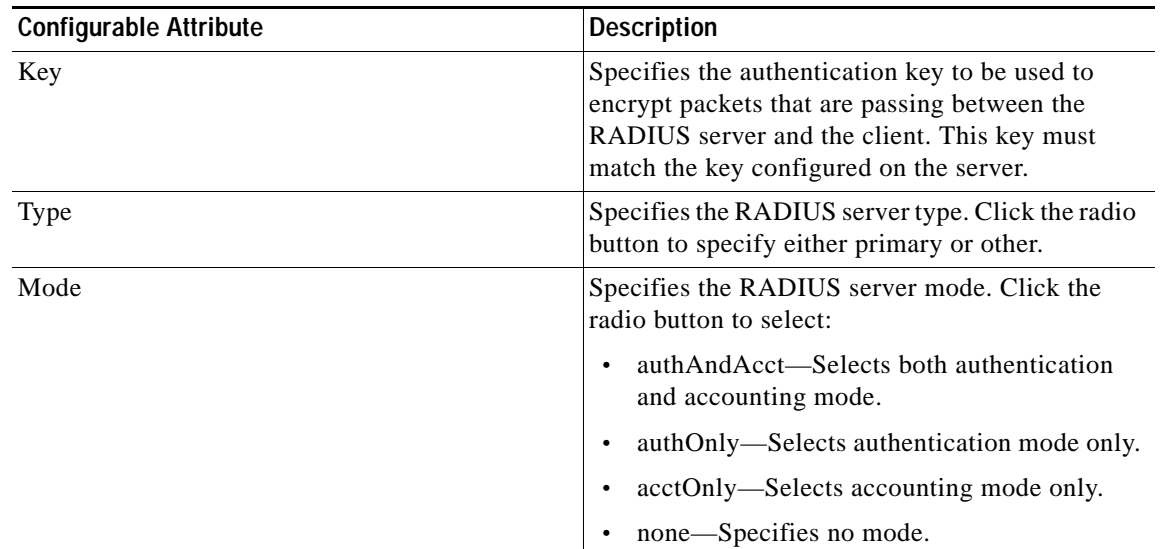

#### *Table 5-8 Security > Radius > Servers—Configurable Attributes (continued)*

To add a Radius server, click **Create** on the Device Manager dialog box, or click the **Create Row** button on the Fabric Manager toolbar.

From Device Manager, you see the dialog box shown in [Figure 5-9.](#page-9-0)

<span id="page-9-0"></span>*Figure 5-9 Create Radius Server, Device Manager*

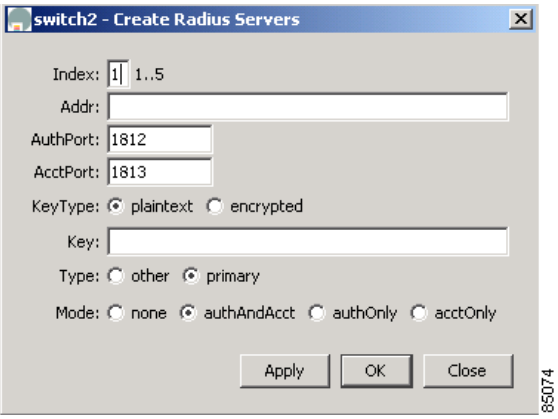

The dialog box from Fabric Manager lets you specify the switches to which the configuration applies See [Table 5-8](#page-8-2) for information about each field, complete the fields, and click **OK**.